学習者用端末を自宅のWi-Fiに接続する手順

- 1 事前確認(パソコンを家に持って帰る前に確認しておいてください)
- (1) SSID·パスワードの確認 自宅の無線ルーター(無線アクセスポイント)の側面や底面にラベル等が貼ってありま すので、ご確認ください。 SSID・・「ネットワーク名」「SSID」などと記載されています。 パスワード・・「パスワード」「暗号化キー」「暗号化キー(AES)」「WPAKEY」「KEY」 などと記載されています。
- (2)わからないときは お使いの無線ルーター(無線アクセスポイント)の取扱説明書やホームページなどをご 確認いただくか、メーカーにお問い合わせください。
- 2 パソコンに接続する
	- (1) パソコンのタスクバー (画面の下にある、時刻やアイコンが並んでいる部分) にあるマークをクリックします。見つからない場合は隠れていますので、

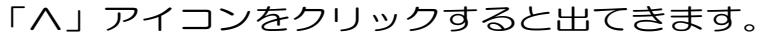

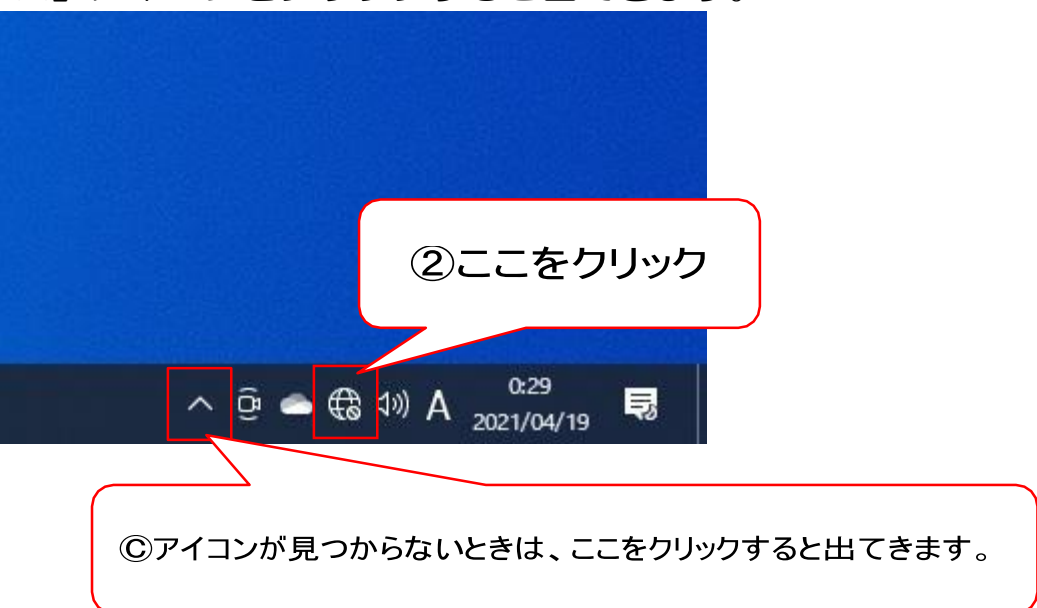

(2)SSID の一覧が表示されますので、事前準備で確認したSSID を選んで 「接続」を押します。そのときに「自動的に接続」 にチェックを入れておく と、次に家にパソコンを持って帰ってきたときは自動的に接続されるように なります。

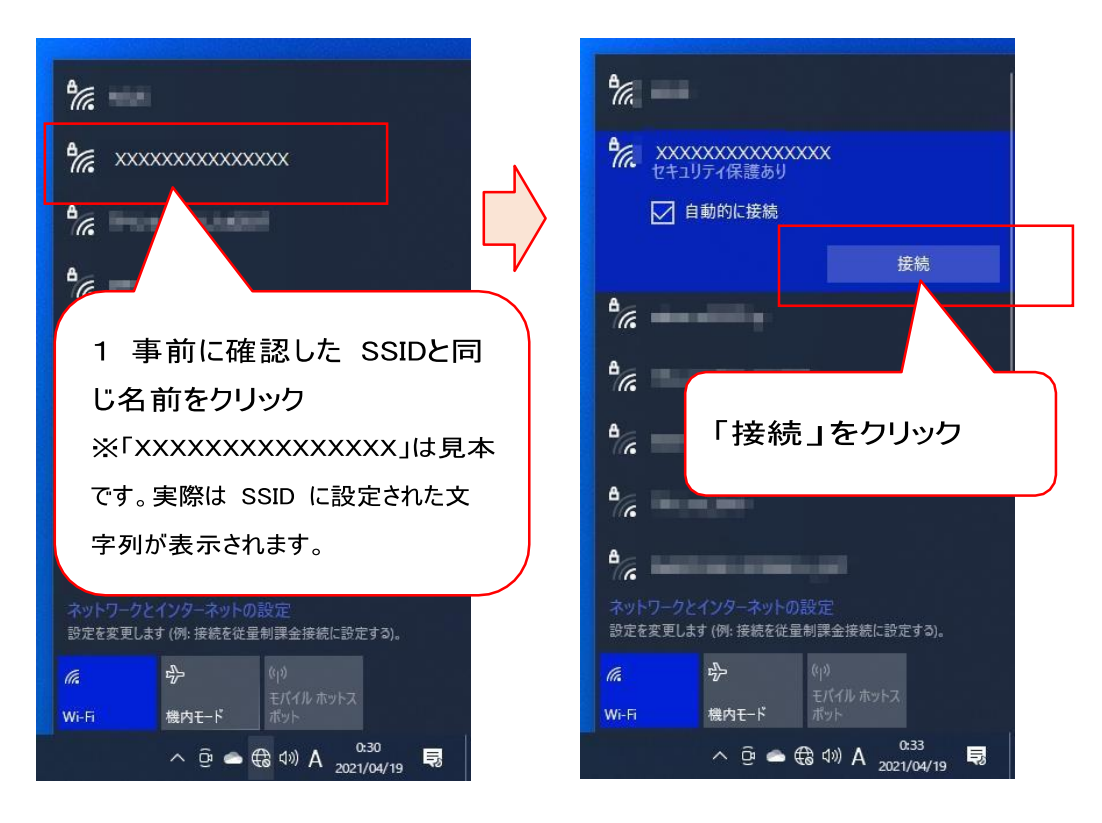

(3)「ネットワークセキュリティキーの入力」という画面が出てきますの で、事前に確認したパスワードを入力して「次へ」を押すと、ご自宅のWi-fi に接続できます。

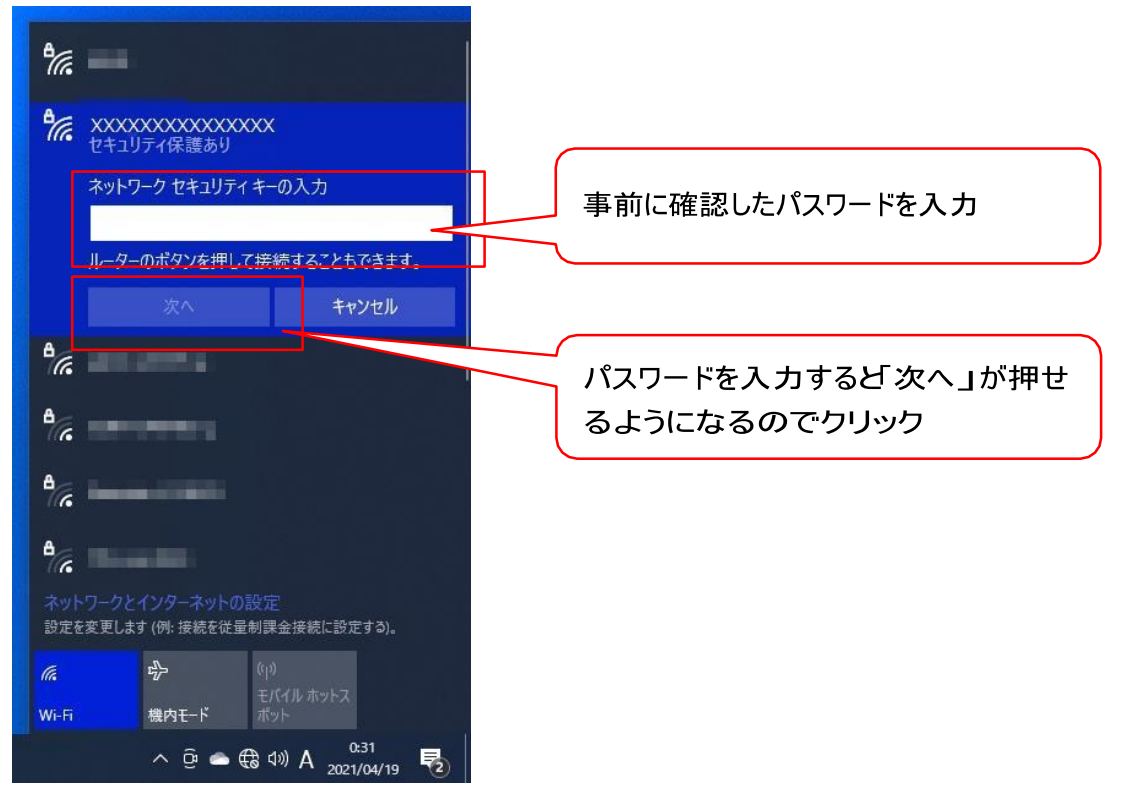

(4)接続が成功すると、(2)で選んだ SSID の下に「接続済み」と表示されます。 デスクトップの何もないところをクリックすると、設定画面が消えますので、 これで作業は完了です。

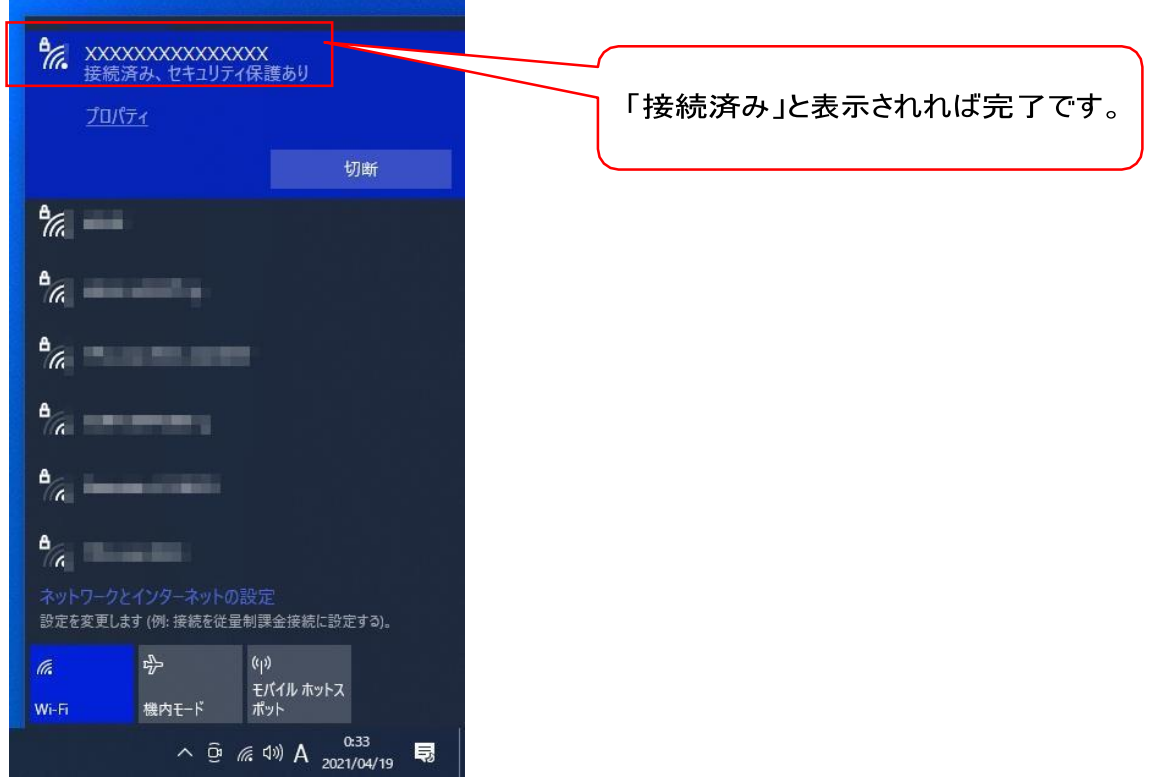

多賀町教育委員会